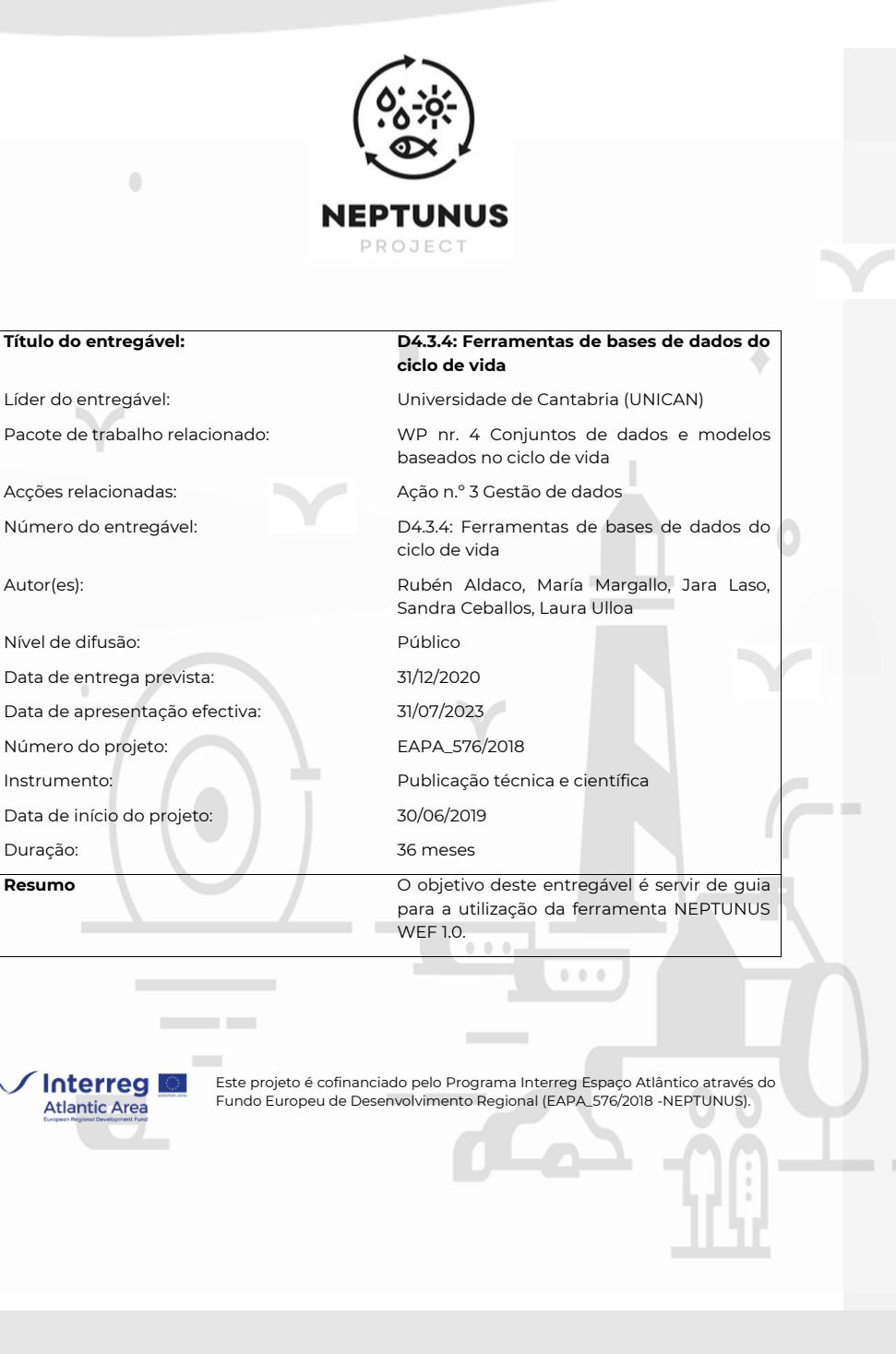

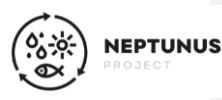

A ferramenta NEPTUNUS WEF (Water-Energy-Food) 1.0, desenvolvida no âmbito do projeto NEPTUNUS (EAPA\_576/2018) financiado pelo Interreg Espaço Atlântico, tem como principal objetivo a avaliação ambiental da cadeia de abastecimento do setor do pescado utilizando a metodologia Water-Energy- Seafood Nexus baseada numa abordagem de Avaliação do Ciclo de Vida (ACV).

## **1. Informações gerais sobre a ferramenta**

Ao longo deste documento será descrito de forma sucinta o funcionamento da ferramenta do rótulo ambiental NEPTUNUS WEF 1.0. Esta ferramenta foi desenvolvida em **formato Excel**, pelo que será necessário tê-la já instalada no computador.

Na página principal são apresentadas informações gerais sobre o projeto NEPTUNUS, bem como a metodologia em que a ferramenta se baseia. Esta metodologia NEXUS baseia-se em quatro pegadas (Pegada de Carbono, Pegada Energética, Pegada Hídrica e Pegada Nutricional) calculadas de acordo com uma **abordagem ACV**. Estas pegadas são normalizadas utilizando valores máximos e mínimos e, finalmente, são ponderadas para chegar ao índice NEXUS que se situa entre um **intervalo de 0-100.** 

Além disso, nesta página encontramos **duas células de seleção** que devem ser preenchidas para garantir o correto funcionamento da ferramenta. A primeira célula diz respeito ao **idioma** escolhido para trabalhar e a segunda corresponde ao **tipo de sistema** a analisar (pesca, aquicultura, transformação ou consumidor).

## **2. Introdução de dados**

Depois de preenchidas as duas células de seleção na página principal, idioma e tipo de sistema, é apresentada a janela de preenchimento de dados que difere consoante o tipo de sistema selecionado. Nesta janela, para todos os sistemas analisados, é apresentado um **diagrama com as fronteiras do sistema considerado** e os itens opcionais e obrigatórios. Em seguida, são apresentados os campos em que devem ser preenchidos os dados de inventário necessários. De uma forma geral, encontraremos **três tipos de células ou caixas**:

- 1. Células que devem ser preenchidas com **dados numéricos** e que são de cor cinzenta clara.
- 2. **Células de seleção** cinzentas escuras, nas quais a listagem a selecionar aparece no lado direito da célula.
- 3. Células marcadas com **(\*)** nas quais os dados podem ser introduzidos, se forem conhecidos ou, pelo contrário, a ferramenta adotará automaticamente os dados **por defeito** com base no inventário NEPTUNUS. As colunas da direita indicam os dados que serão adotados no caso de as células marcadas com (\*) ficarem vazias.

**A Figura 1 apresenta** uma representação dos diferentes tipos de células:

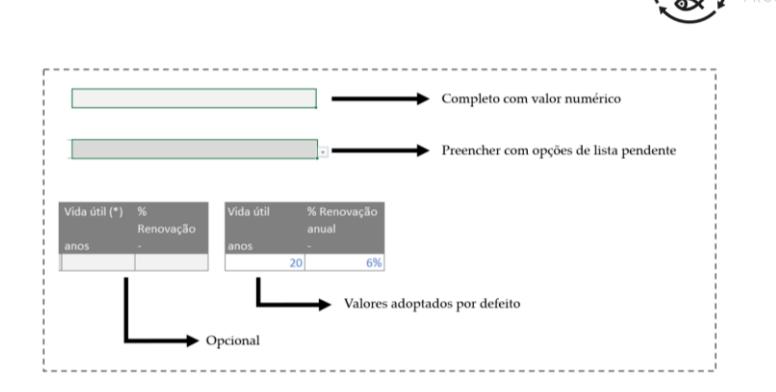

**Figura 1**. Resumo dos três tipos de células que surgem no preenchimento de dados.

A ferramenta NEPTUNUS WEF 1.0 estrutura o processamento dos produtos da pesca em duas secções: as **atividades de processamento** do pescado e a **fase de embalagem** do produto. Além disso, considera a análise de **diferentes produtos** dentro da mesma empresa com **diferentes tipos de processamento**  (congelado, em conserva ou fumado). Por conseguinte, é necessário indicar, na caixa específica para os dados gerais de produção, a que tipo de processamento diz respeito cada dado de consumo, através de uma célula de seleção, como se mostra na **Figura 2:**

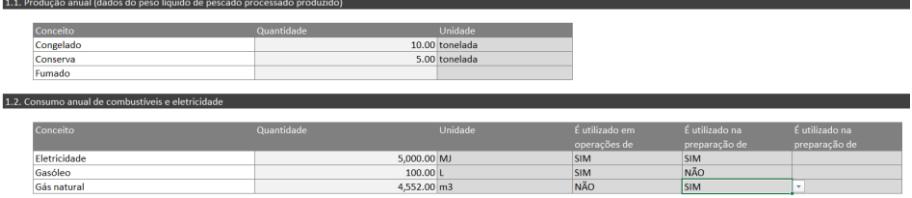

**Figura 2.** Exemplo de preenchimento de dados para um sistema de processamento quando se pretende analisar vários produtos com diferentes tipos de processamento, neste caso congelado e conserva.

Relativamente à embalagem do produto, existem **duas opções** para o preenchimento dos dados:

- 1. Preencher com os **pesos específicos** de cada unidade de embalagem e as **unidades de produto** que contém.
- 2. Na ausência de dados específicos, a ferramenta **estima o peso** da embalagem com base no peso líquido do produto e nos dados recolhidos no projeto NEPTUNUS.

**Comentado [AD1]:** Change "Completo com valor numérico" to "Preencher com valor numérico". Change "Preencher com opções de lista pendente" to "Preencher com opções da listagem" Change "Valores adoptados…" to "Valores adotados…"

**NEPTUNUS** 

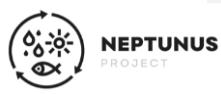

## **3. Interpretação dos resultados**

Após a introdução dos os dados do inventário do sistema a analisar, obtêm-se os resultados como se apresenta na **Figura 3.**

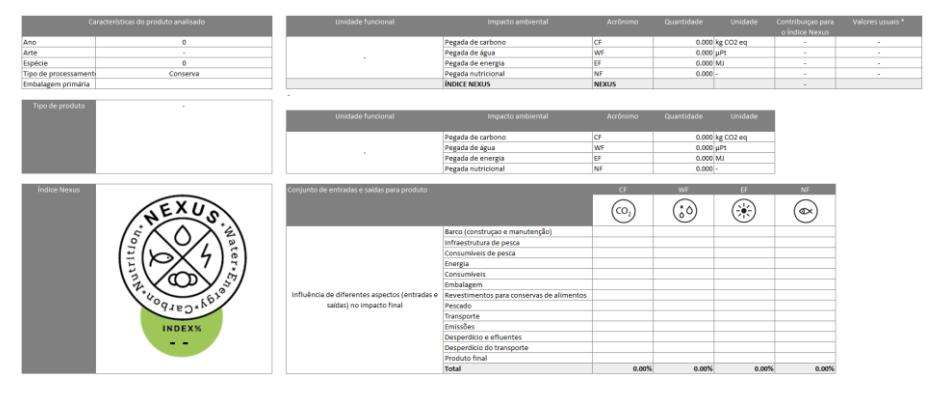

**Figura 1.** Estrutura dos resultados após o preenchimento dos dados de inventário necessários.

Como mostra a **Figura 3**, a ferramenta fornece as **características do produto analisado**, tais como o ano de referência, o tipo de arte de pesca, as espécies analisadas, o tipo de processamento e a embalagem primária, bem como o **sistema analisado** (pesca, aquicultura, processamento ou perspetiva do consumidor). Fornece também os **resultados das quatro pegadas** calculadas por unidade funcional definida como 1 kg de produto e os **intervalos** de valores obtidos no projeto NEPTUNUS. Se o peso exato do produto tiver sido introduzido, também fornece os valores das pegadas por esta unidade funcional (por exemplo, por 100 gramas de produto enlatado). Da mesma forma, **a influência dos diferentes parâmetros de entrada e saída do processo** no impacte final pode ser visualizada na secção de resultados como uma contribuição percentual de cada entrada/saída para cada uma das pegadas em relação ao total. Assim, as oportunidades de melhoria devem centrar-se nos pontos mais críticos.

Por fim, são apresentados o **valor do índice NEXUS** e o **rótulo ambiental NEXUS**. O rótulo apresenta uma cor diferente consoante a percentagem atingida por cada produto, como mostra a **Figura 4:**

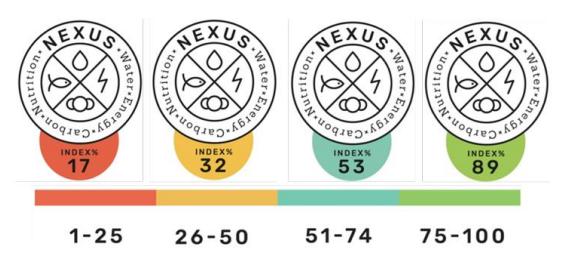

**Figura 2.** Rótulo ambiental NEPTUNUS NEXUS.

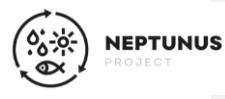

## **4. Validação dos resultados**

A ferramenta NEPTUNUS WEF 1.0 é uma **ferramenta aberta e gratuita**, pelo que qualquer entidade/utilizador pode utilizá-la para calcular o índice NEXUS de um determinado sistema. No entanto, para utilizar o rótulo ambiental, será necessária uma **verificação e validação** dos dados introduzidos por parte da Universidade da Cantábria. Assim, como mostra a **figura 5**, o rótulo ambiental apresenta uma **marca de água** que indica que o valor obtido não é verificado. Se o utilizador desejar obter o rótulo ambiental sem a marca de água, deve enviar o ficheiro Excel preenchido para o seguinte endereço de correio eletrónico: jara.laso@unican.es. Os **dados introduzidos serão verificados**  e, se tudo estiver correto, o ficheiro será devolvido com o rótulo ambiental **sem a marca de água**, para que possa ser utilizado livremente.

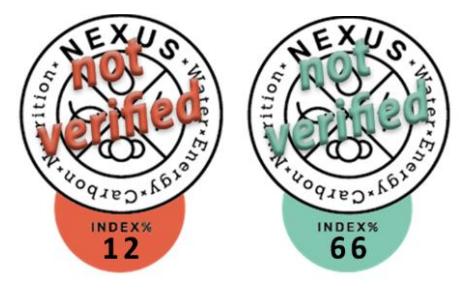

**Figura 3.** Exemplos de rótulos ambientais com a marca de água do rótulo não verificado no rótulo ambiental NEXUS.